# **Wireless Distribution System (WDS) Configuration on the CVR100W VPN Router**

## **Objective**

The Wireless Distribution System (WDS) allows you to connect multiple access points without the need of wires. This capability is beneficial to manage multiple roaming clients and wireless networks. To establish such a system, all WDS devices need to be set to the same WDS configuration. The limitation of WDS is that it only uses Static Wired Equivalent Privacy (WEP) which is a non-traditional way to keep data safe. This means that WDS does not support Wi-FI Protected Access (WPA) or other dynamic key assignment technology that are more current and more secure. To configure WDS, all access points must use same radio channel in order to communicate with each other. This article explains how to configure WDS on the CVR100W VPN Router.

## **Applicable Device**

• CVR100W

## **Software Version**

• 1.0.1.19

## **WDS Configuration**

Step 1. Log in to the web configuration utility and choose **Wireless > WDS**. The WDS page opens:

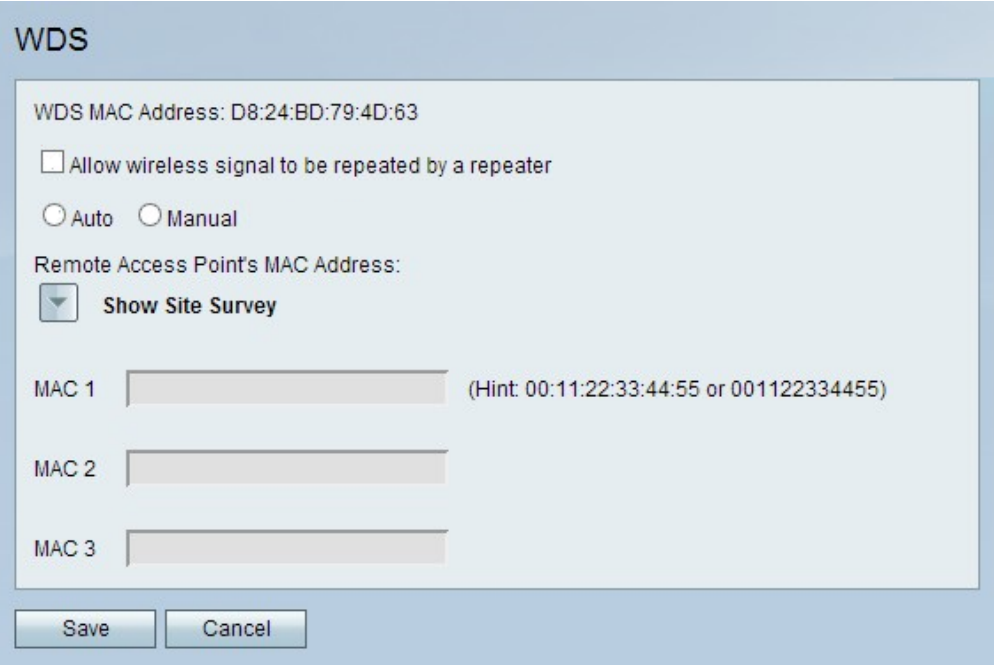

**Note:** The WDS MAC Address field indicates the MAC Address of the CVR100W.

Step 2. Check the **Allow wireless signal to be repeated by a repeater** check box to enable

WDS to act as a repeater. In this mode, the access point acts as an intermediary between two access points and extends the cell range. In repeater mode, the access point does not have a wired connection to the LAN. If it is left unchecked, the repeat will not occur.

Step 3. Click the desired radio button to choose the remote access detection method. The available options are:

• Auto — The CVR100W automatically detects remote access points.

• Manual — Choose the desired MAC address of the device that repeats the signal from the available networks.

**Time Saver:** If you click Auto, skip to Step 8.

Step 4. If Manual is clicked, click **Show Site Survey** to view all networks available.

- Network Name (SSID) This field indicates the name of the network available.
- Channel This field indicates the channel used by the network.
- Security This field indicates the security method used by the network.
- Signal This field indicates the available signal strength of the network.

• MAC Address — This field indicates the MAC address of the router on which the network is available.

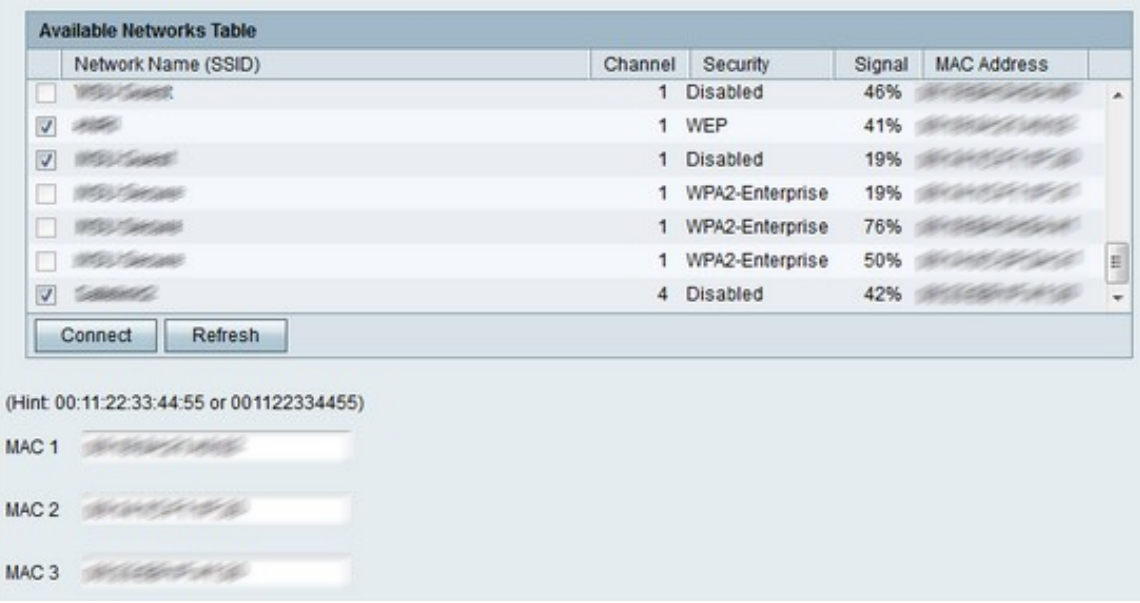

Step 5. (Optional) To see more available networks which have not appeared previously, click **Refresh** to update the Available Networks Table.

**Note:** MAC addresses for the desired networks can also be entered in the MAC 1 to 3 fields.

Step 6. Check the check boxes of the desired networks to be repeated from the Available Networks Table. Up to three networks can be chosen.

Step 7. Click **Connect** to add the MAC addresses of the chosen networks to the MAC address fields.

Step 8. Click **Save** to save the changes.